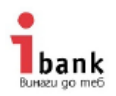

## **Инструкция за инсталиране на липсваща сертификационна верига за достъп до страницата на Интернет банкиране**

1. Сваляте сертификата на вашия компютър от следния линк <https://sectigo.com/knowledge-base/detail/Sectigo-Root-Certificates/kA03l000000c4KV>

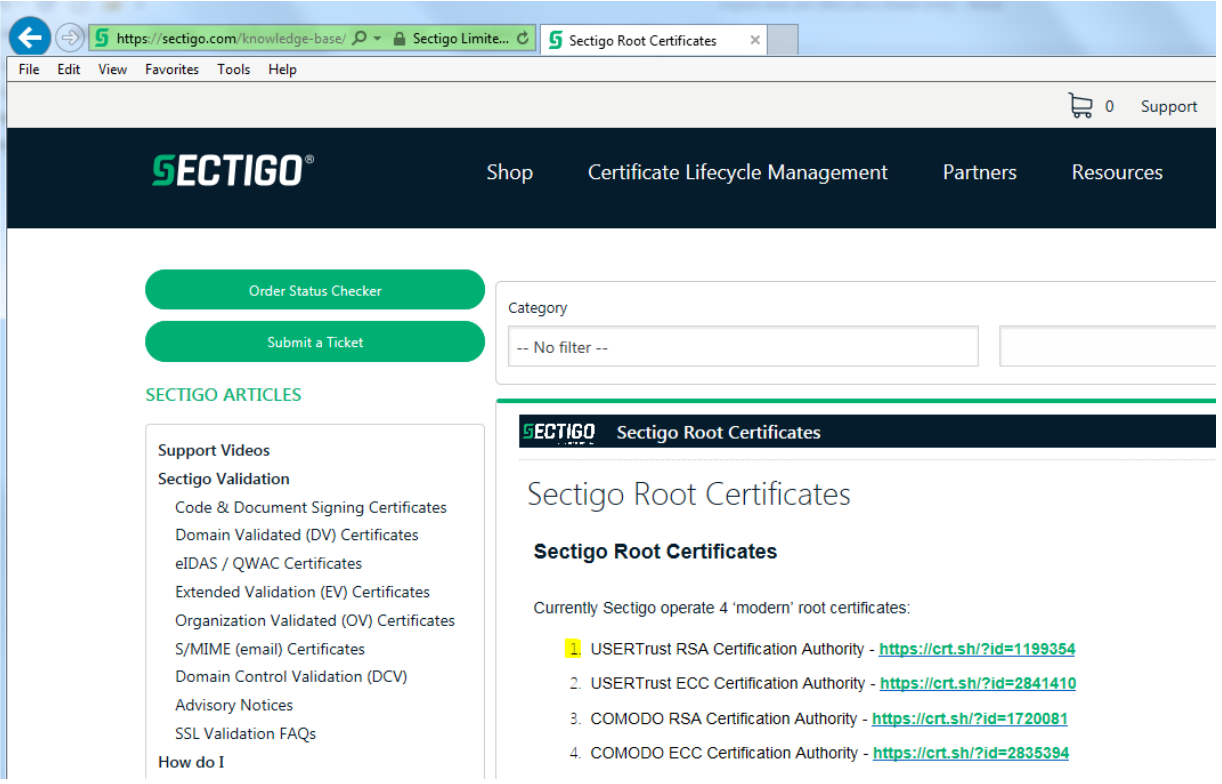

Избирате сертификата посочен в т.1 USERTrust RSA Certification Authority **<https://crt.sh/?id=1199354>**

Отваря ви се следваща страница

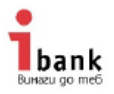

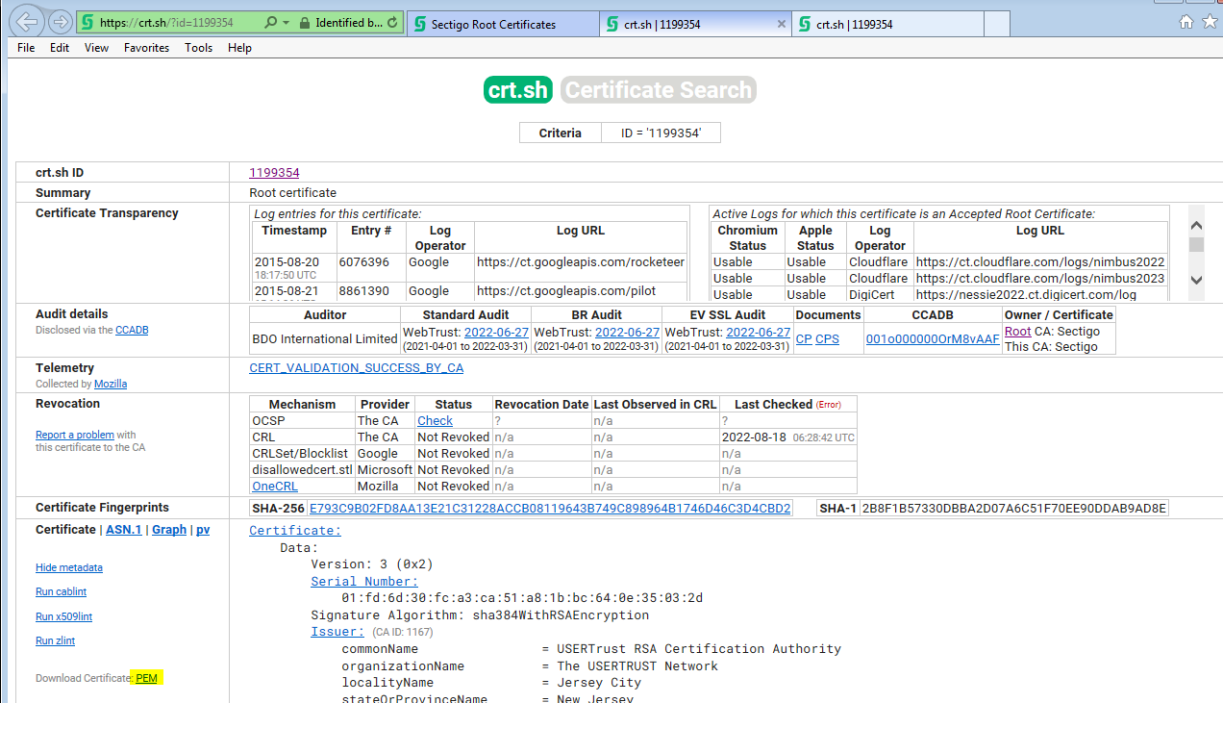

## Отивате в ляво, на опцията за сваляне

Download Certificate: PEM

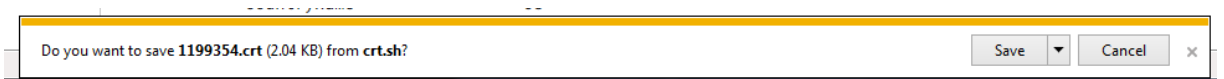

2. Сваляте и отваряте файла на сертификата и ви се появява екрана за инсталиране на сертификат в т.3 (ако вече сте го запазили, кликате два пъти върху него за да се отвори).

国 1199354.crt

3. Изпълнявате последователно следните стъпки показани на по-долу на екраните

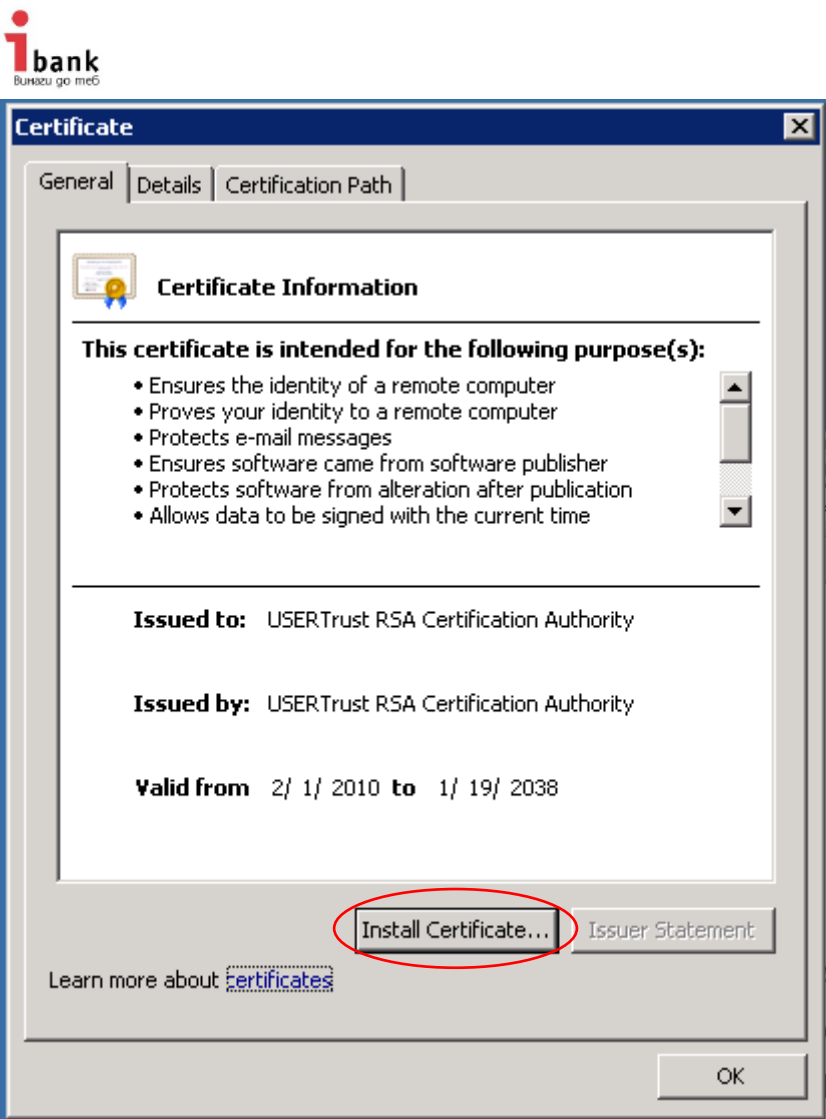

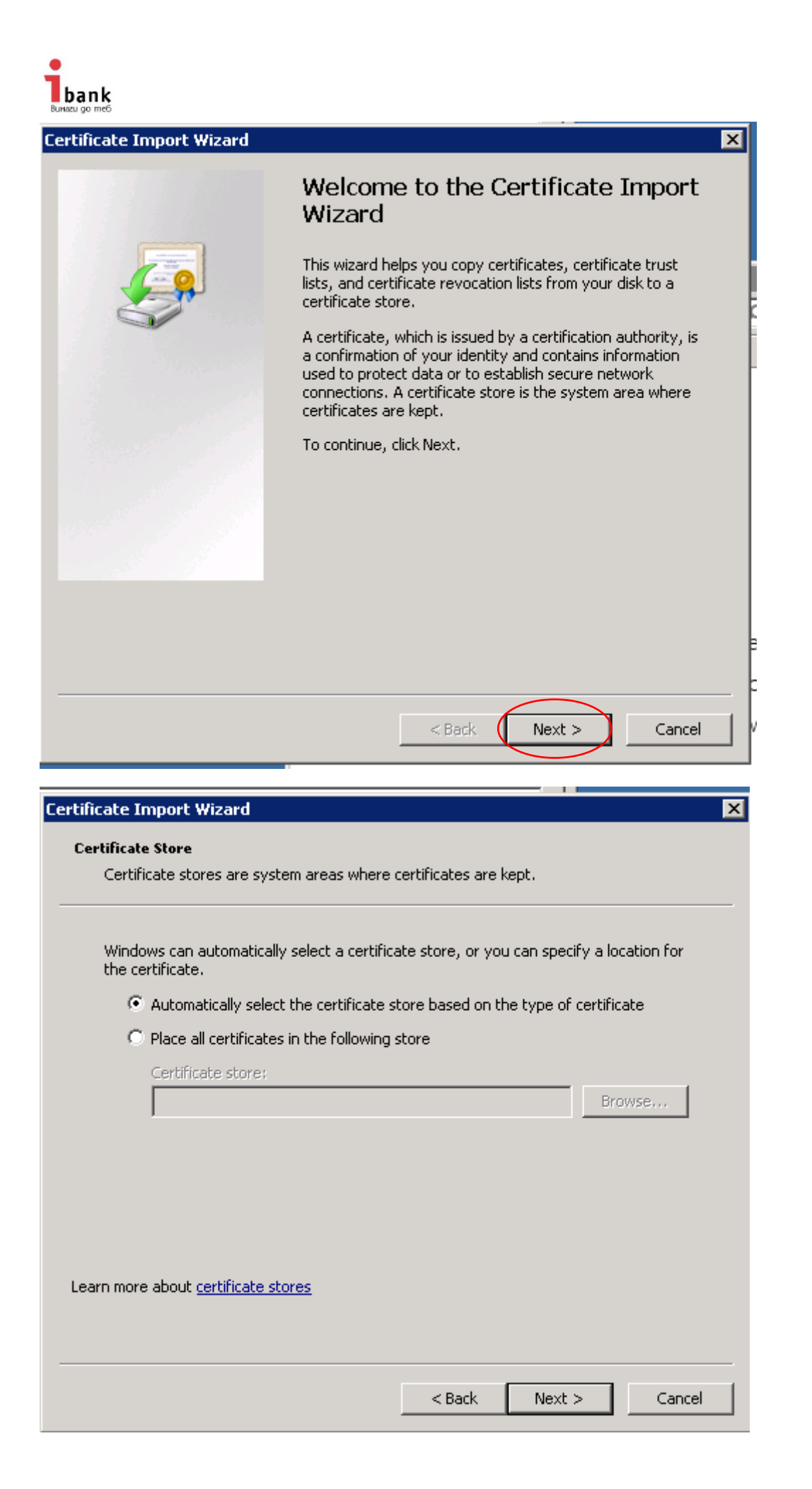

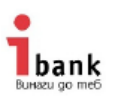

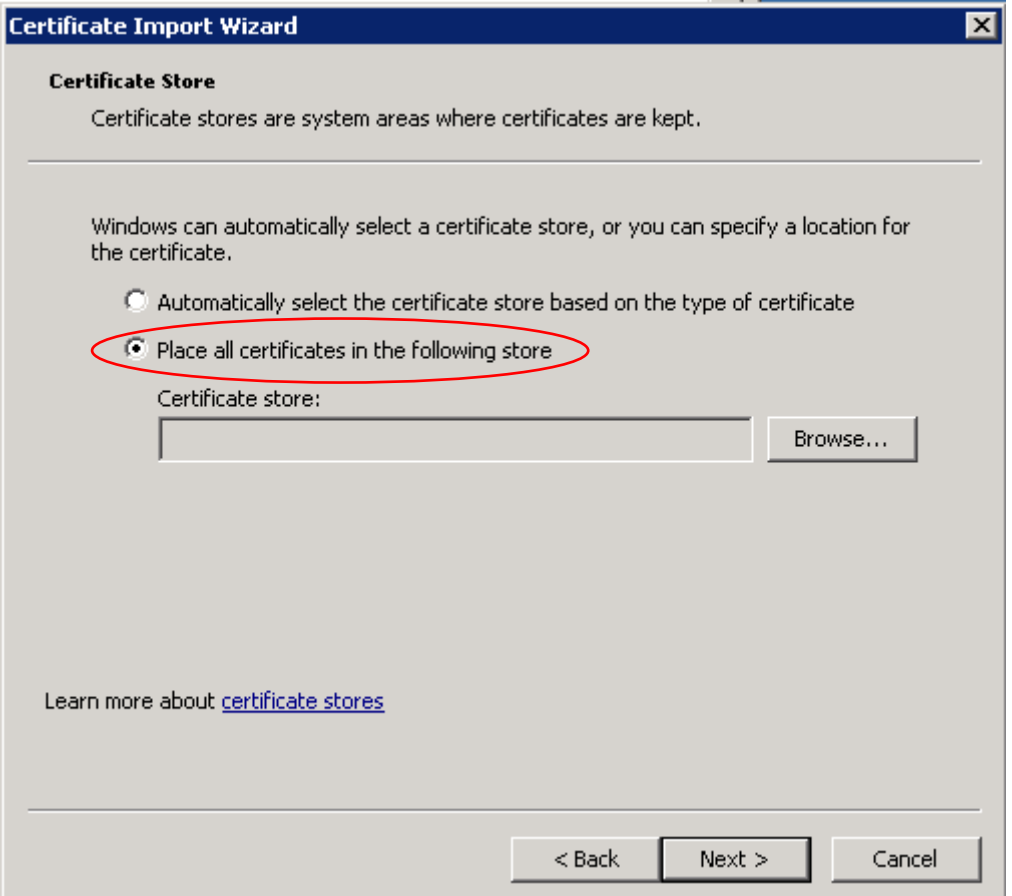

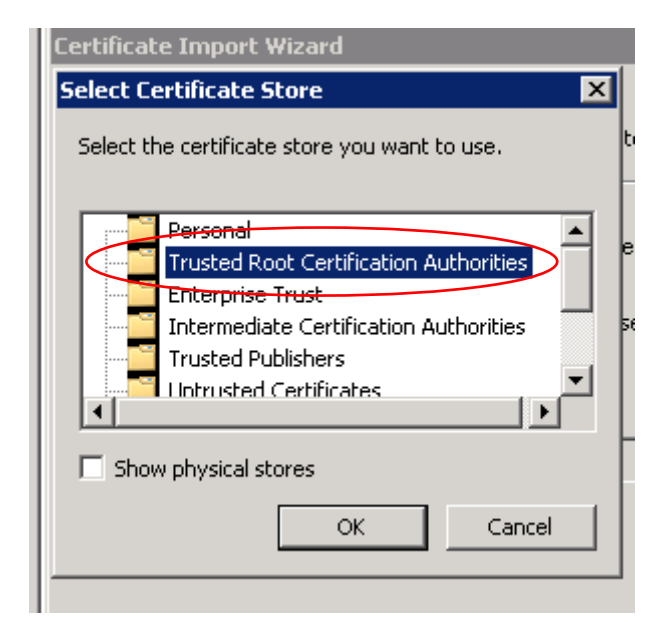

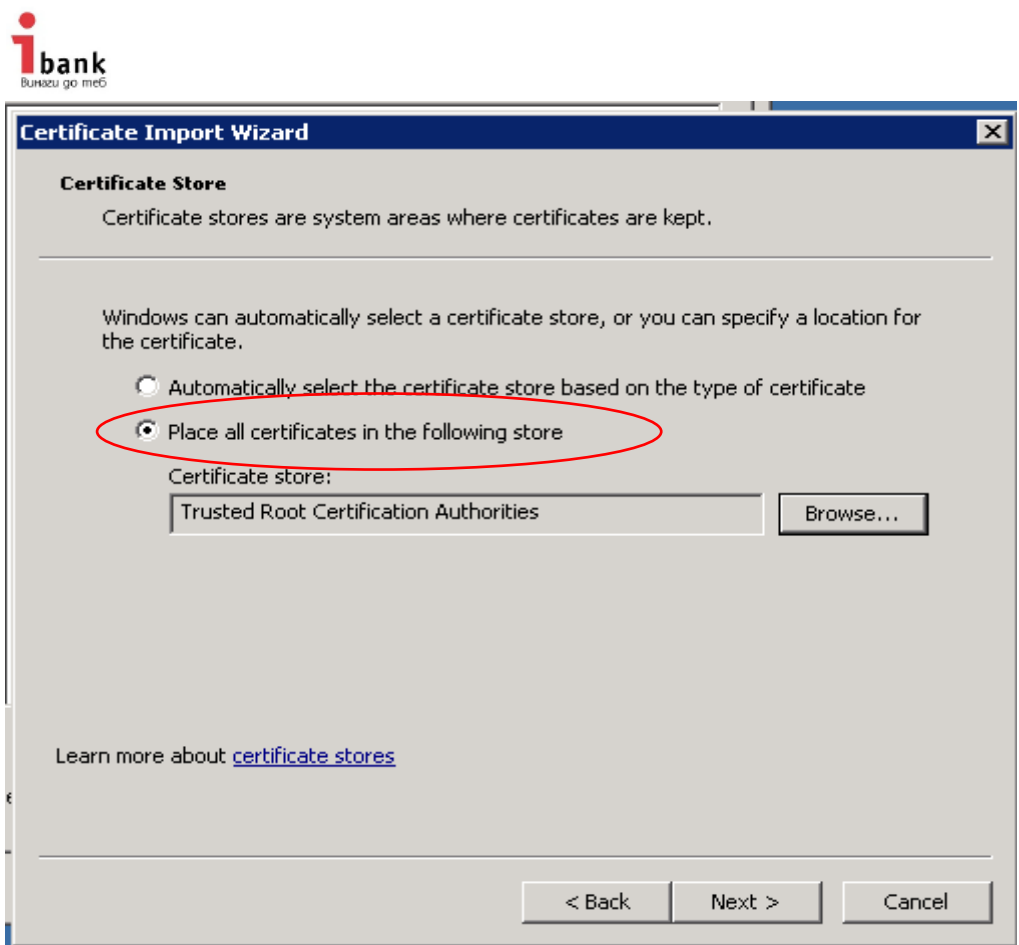

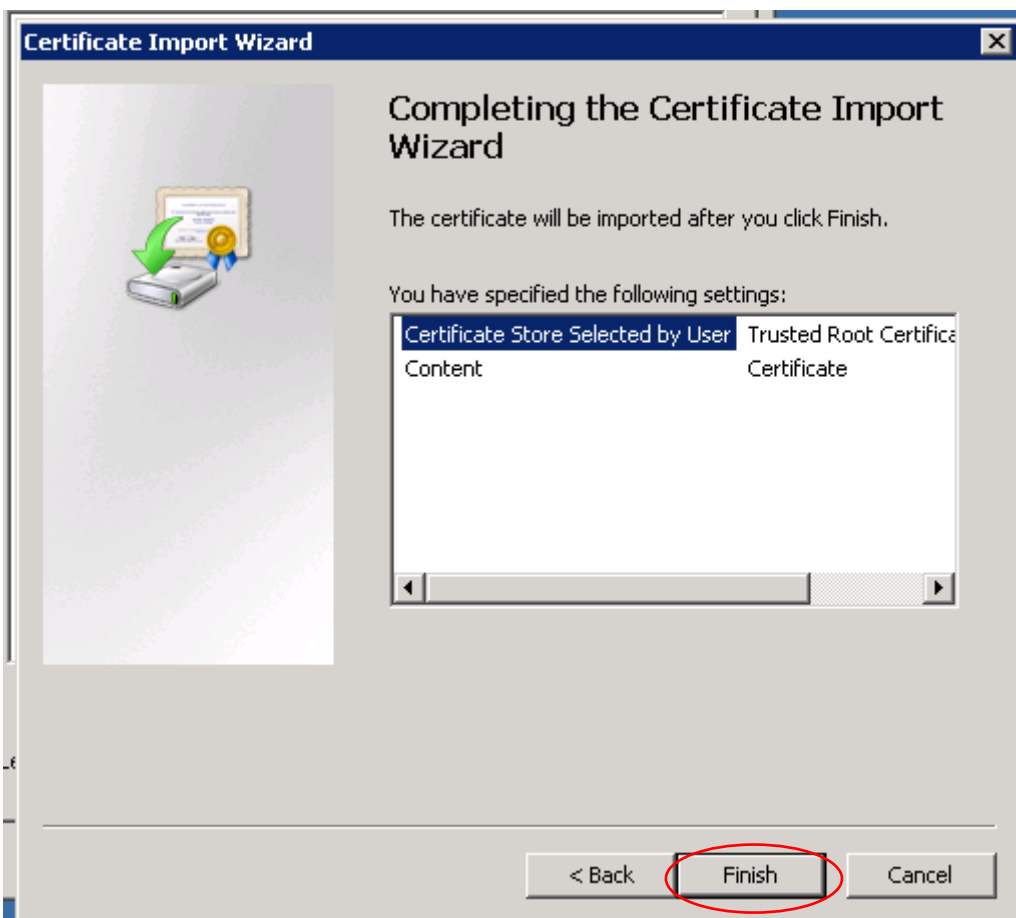

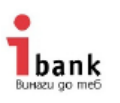

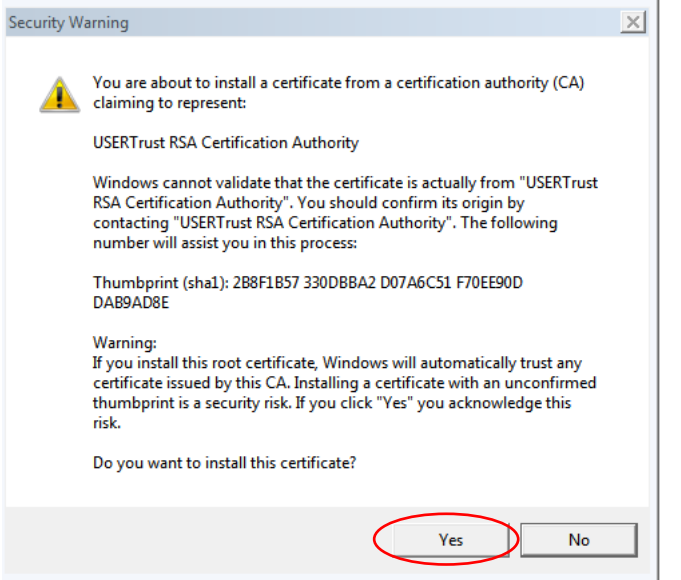

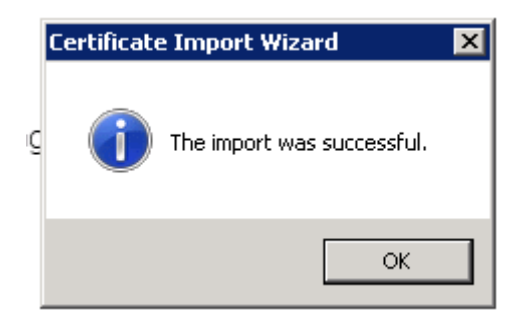

*Изготвил:*

*Екипът на Инвестбанк*